# **Edge Gateway**

#### This feature is new in Ignition version **8.0.10** [Click here](https://docs.inductiveautomation.com/display/DOC80/New+in+this+Version#NewinthisVersion-Newin8.0.10) to check out the other new features

Ignition Edge was revised and expanded significantly as of release 8.0.10.

The Edge Gateway has many of the same options as the regular Ignition [Gateway Webpage](https://docs.inductiveautomation.com/display/DOC80/Gateway+Settings) along with a few Edge -specific settings. There are three tabs on the left: Home, Status, and Config.

### <span id="page-0-0"></span>**Home**

The first time you go to the Edge Gateway Webpage, it shows you several steps to help you get started. Once you're up and running, the **[Home](https://docs.inductiveautomation.com/display/DOC80/Home)** tab lets you download the Designer Launcher or Vision Client Launcher, or view a Perspective project. There are some resource links to help you get started with Ignition quickly: Inductive University, Quick Start Guide or Product Documentation where you can learn about Ignition modules, as well as the Appendix which contains a complete reference for components , expressions, and scripting functions.

When you're first introduced to Ignition, the Homepage is the landing page. It's where you'll find the Designer Launcher, Vision Client Launcher, and Perspective Sessions.

- The [Designer Launcher](https://docs.inductiveautomation.com/display/DOC80/Designer+Launcher) locates all Gateways that are available on your local network. Once you open the Designer, you can access the Edge project.
- The [Vision Client Launcher](https://docs.inductiveautomation.com/display/DOC80/Vision+Client+Launcher) opens Vision Clients from any Ignition Gateway.
- The [Perspective Sessions](https://docs.inductiveautomation.com/display/DOC80/Perspective+Sessions) opens Perspective sessions from this Gateway.

If you're running Perspective as the visualization method for your project, you can launch a Perspective Session from the Designer, from the Gateway Webpage, or by entering the web address of the project in your web browser.

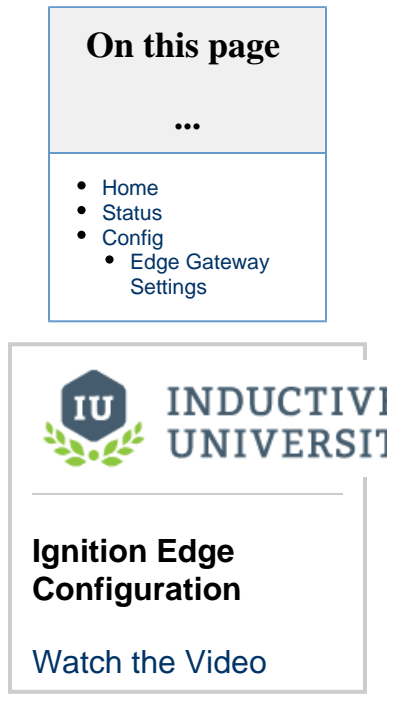

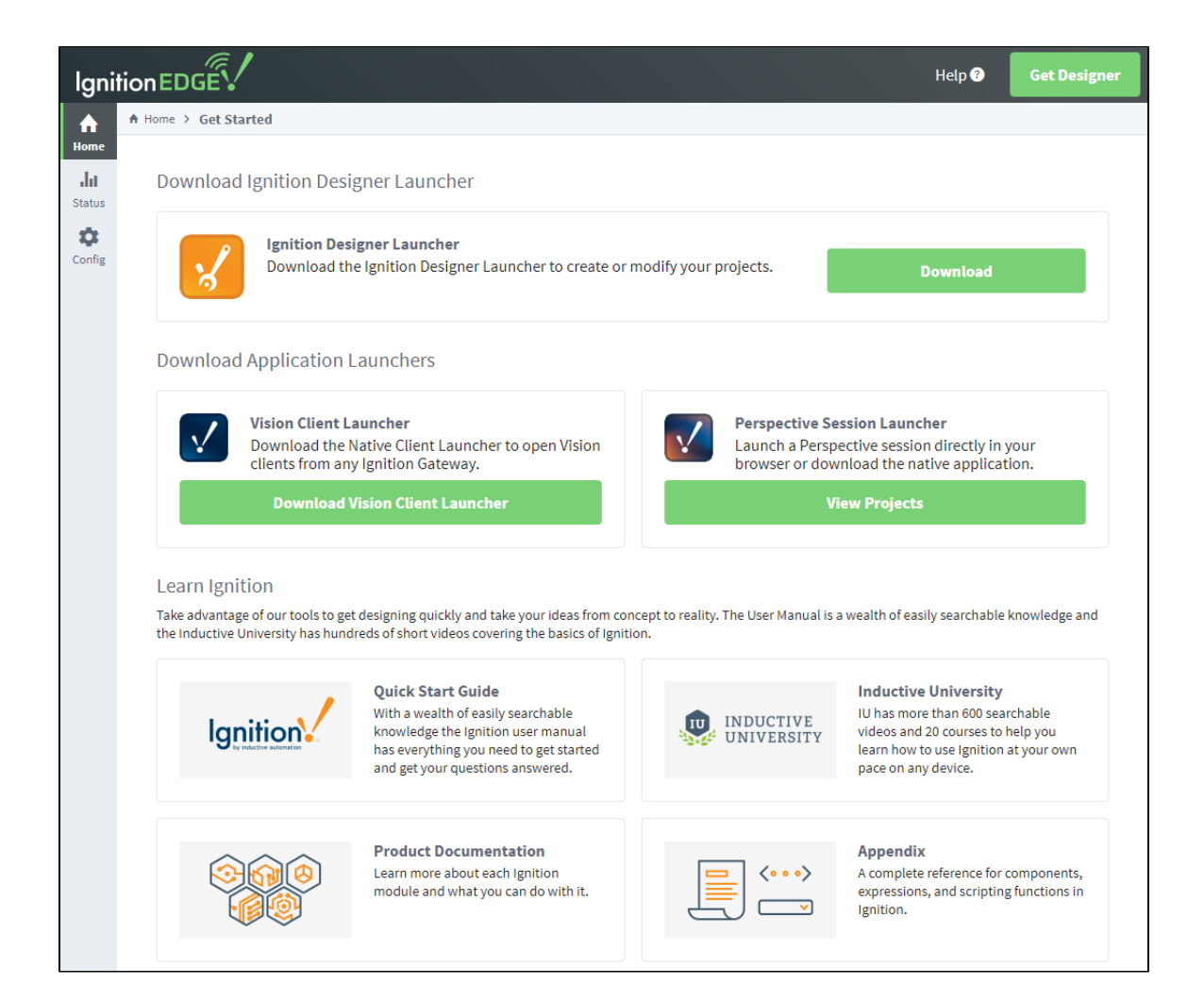

### <span id="page-1-0"></span>**Status**

The Status tab provides an overview of all of the systems in your Gateway while also enabling you to drill down into specific systems and get an in-depth view of what is currently happening. For complete information, see Ignition Gateway [Status.](https://docs.inductiveautomation.com/display/DOC80/Status)

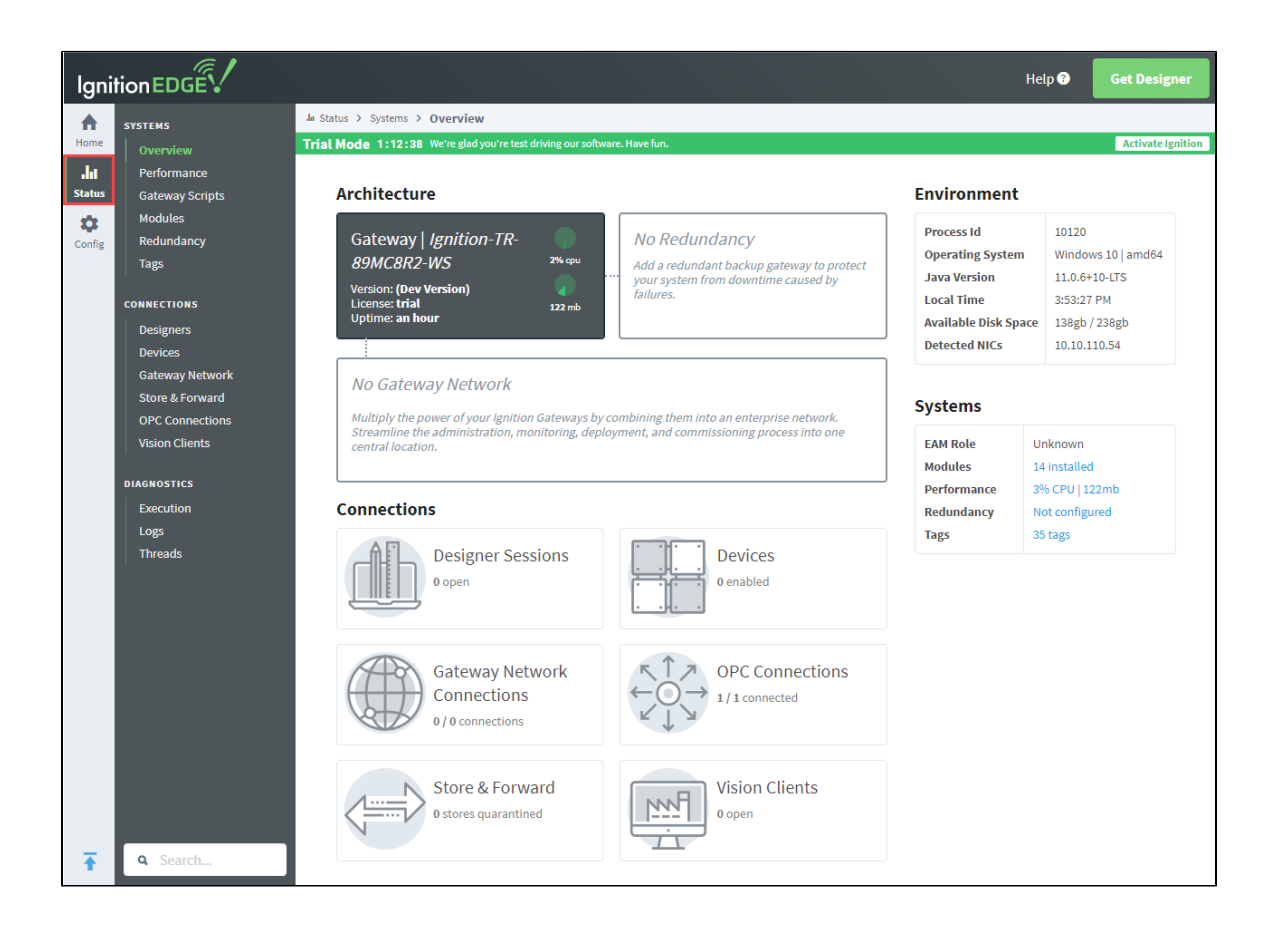

## <span id="page-2-0"></span>**Config**

The Config tab provides access to configuration options for Gateway settings. This is where most of the settings that affect the whole Gateway are set up. Note that some settings such as database connections are not available for Edge. For complete information, see Ignition Gateway [Config](https://docs.inductiveautomation.com/display/DOC80/Config).

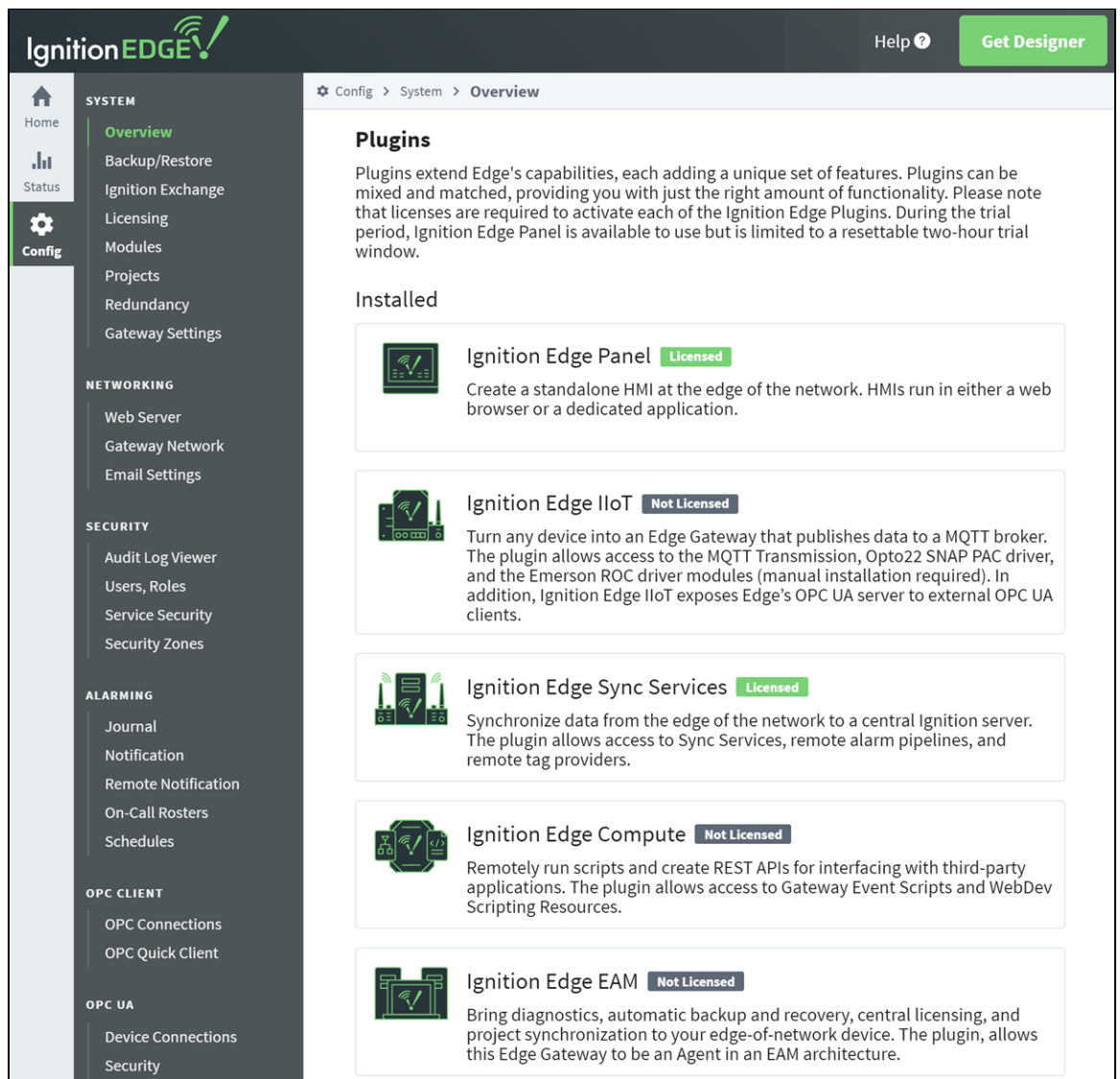

#### <span id="page-3-0"></span>**Edge Gateway Settings**

As of version 8.0.10, there is an additional set of Gateway Settings for Edge that are not available in regular Ignition. These settings enable you to modify the names of the Edge project, Edge Tag provider, and Edge historian. You can also set the visualization method (Vision or Perspective) here if you are using the [Edge Panel](https://docs.inductiveautomation.com/display/DOC80/Edge+Panel) plugin.

1. To get to the settings, choose **Config > Gateway Settings** on the Edge Gateway Webpage.

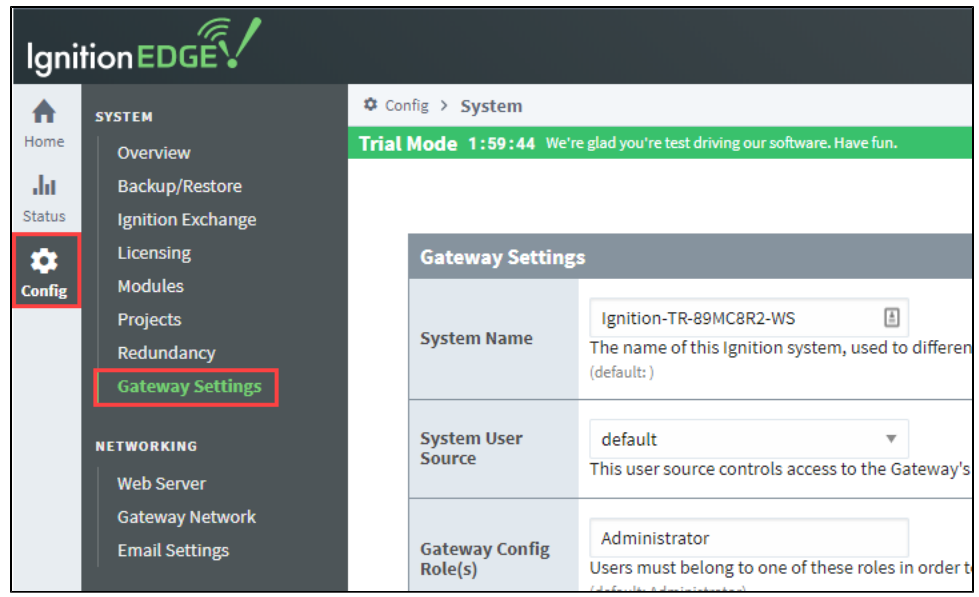

2. Scroll down to the **Edge Settings** section.

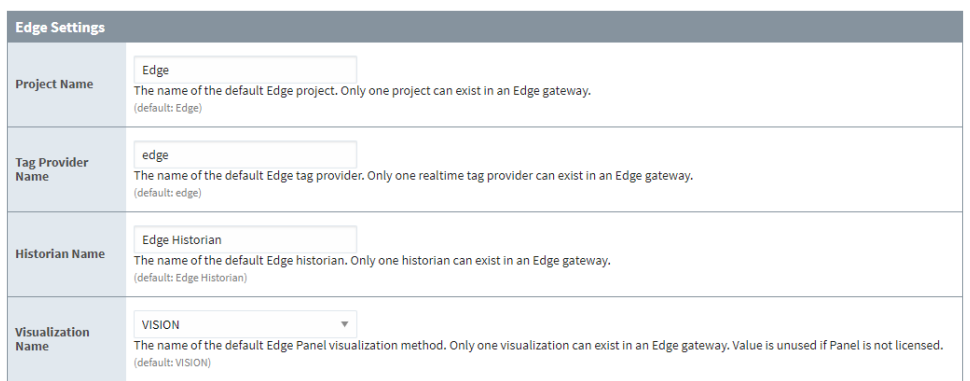

3. Change the settings as desired, then click **Save Changes** at the bottom of the screen.

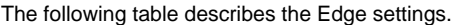

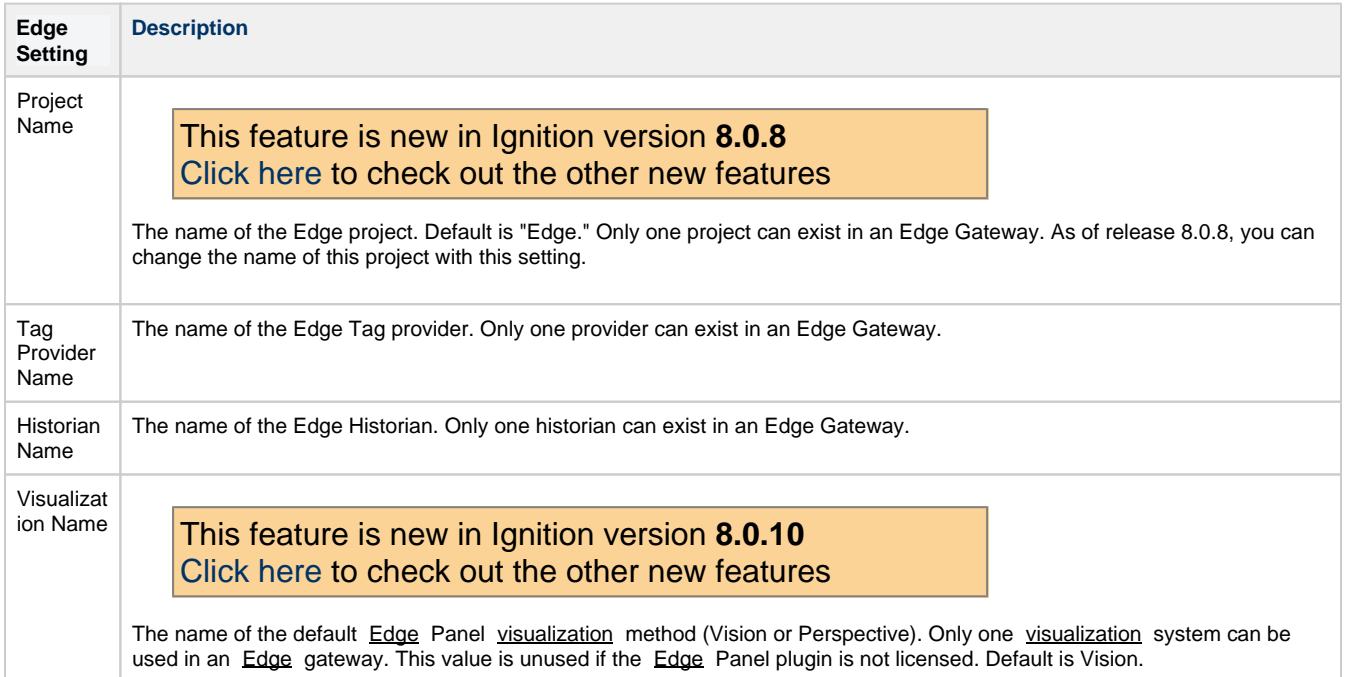

#### Related Topics ...

- [Edge Panel](https://docs.inductiveautomation.com/display/DOC80/Edge+Panel)
- [Edge IIoT](https://docs.inductiveautomation.com/display/DOC80/Edge+IIoT)
- [Edge Compute](https://docs.inductiveautomation.com/display/DOC80/Edge+Compute)
- [Edge Sync Services](https://docs.inductiveautomation.com/display/DOC80/Edge+Sync+Services)
- [Edge EAM](https://docs.inductiveautomation.com/display/DOC80/Edge+Panel)